# **How to e-Register**

Welcome to 'e-Registration' module of Sindh Revenue Board (SRB)

This user guide will assist you for the purpose of registration in SRB under the Sindh Sales Tax on Services Act, 2011. Please follow the belowmentioned steps / guidelines for a seamless registration process:

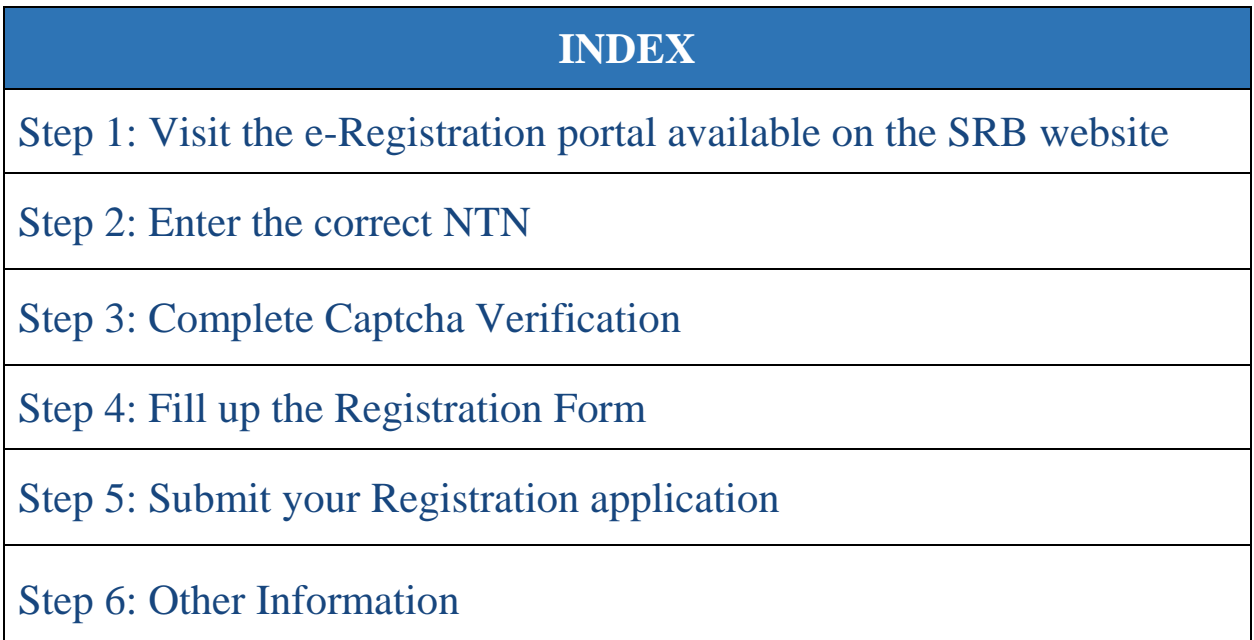

# **Step 01: Website Visit**

- To register yourself at eSRB Portal, please visit:
	- o <https://e.srb.gos.pk/>

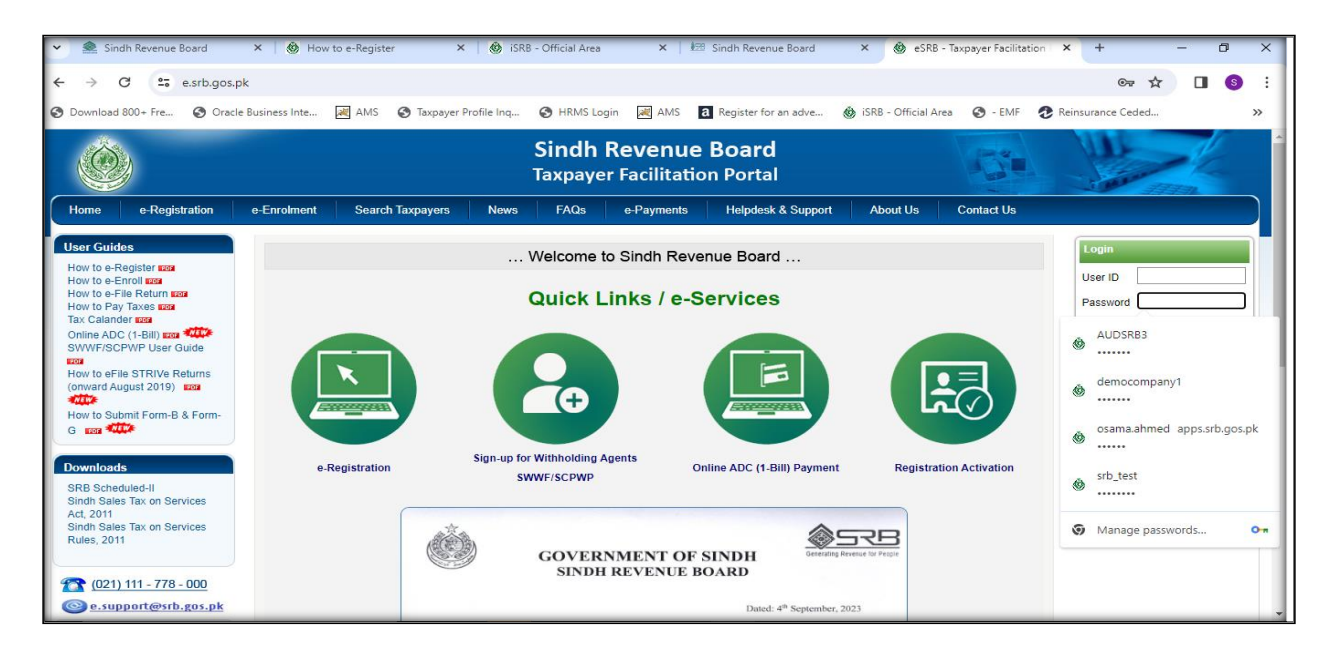

- o click on "e-Registration"
- o Click on "New e-Registration"

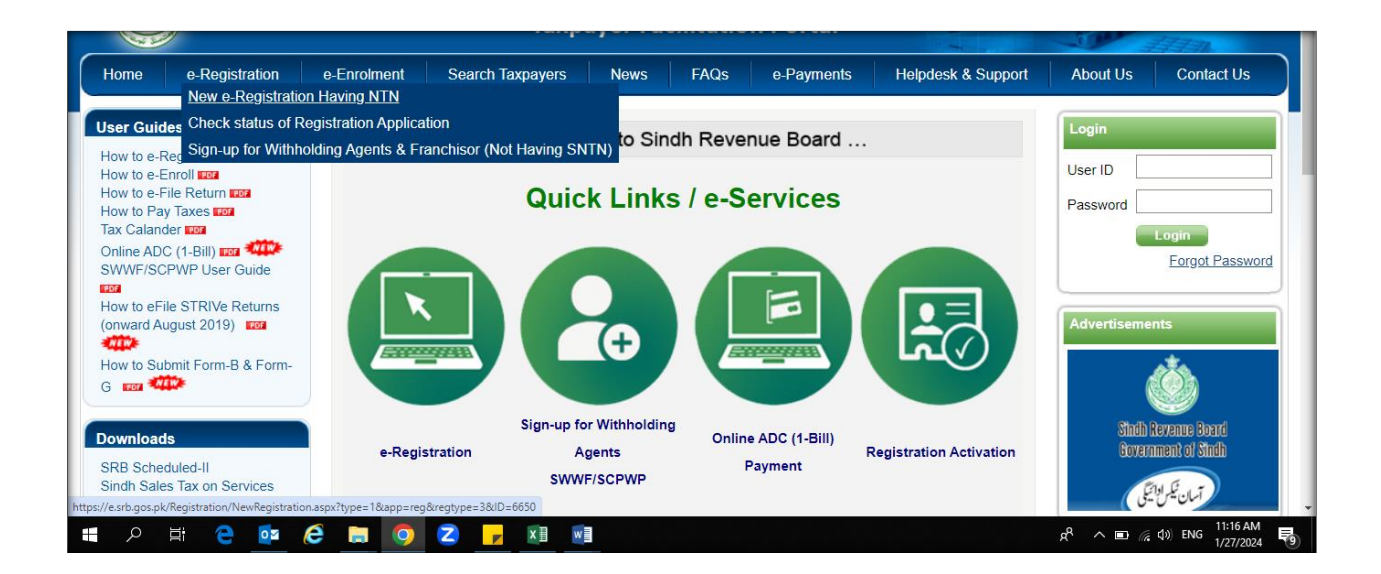

# **Step 02: Enter the Correct NTN**

- Please enter your NTN
- The system will automatically show your registration particulars as in FBR.
- The window also show the details of required documents necessary for registration application

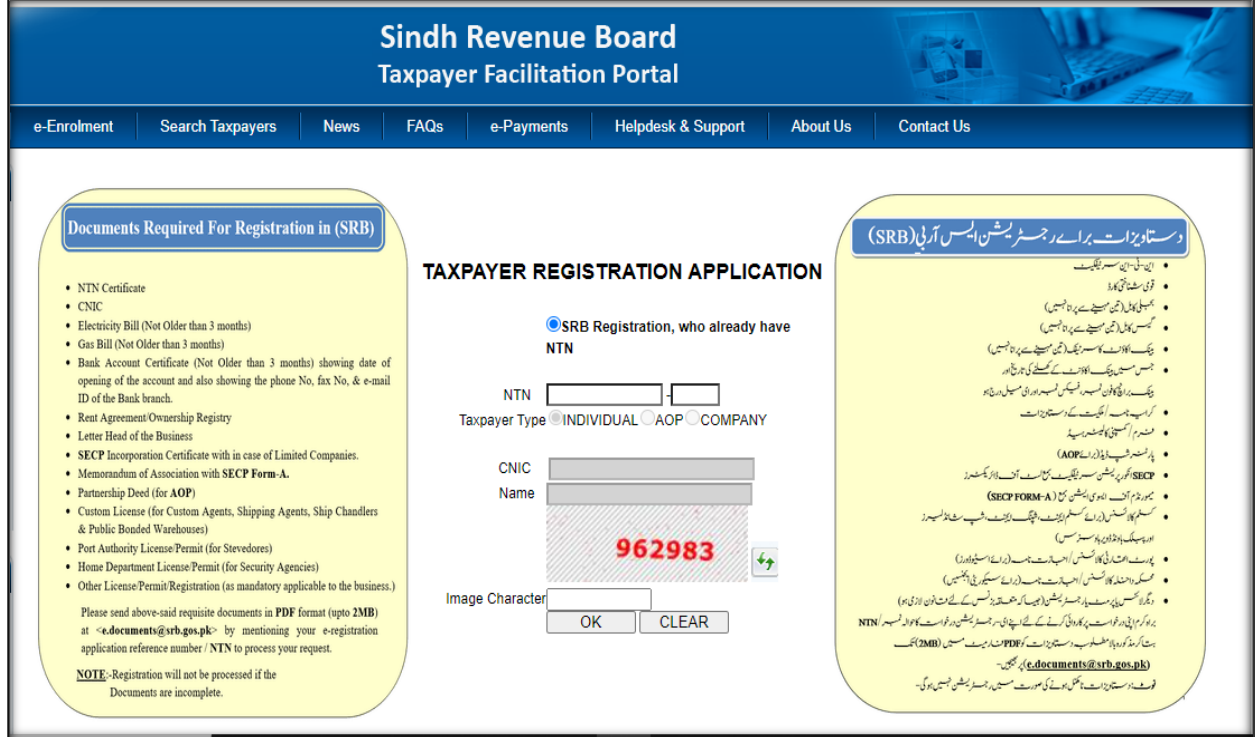

# **Step 03: Complete Captcha Verification**

- Enter "Image Character" and press OK button.
- After that a registration Form will appear (Taxpayer Registration Form)
- Form will show pre-filled your particulars as recorded in FBR.

# **Step 04: Fill up the Registration Form**

### **4.1First Section of form is "Registry"**

Please enter your registration particulars in this section.

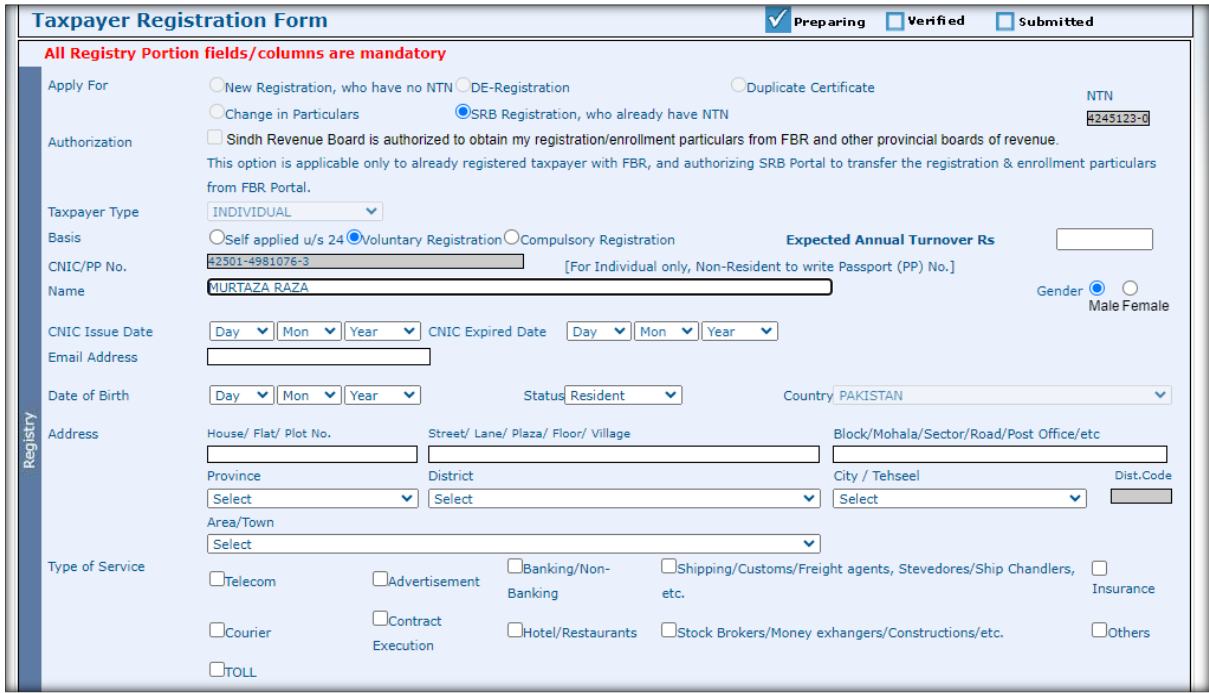

### **4.2Agent Particulars u/s 67**

Enter particulars of your representation.

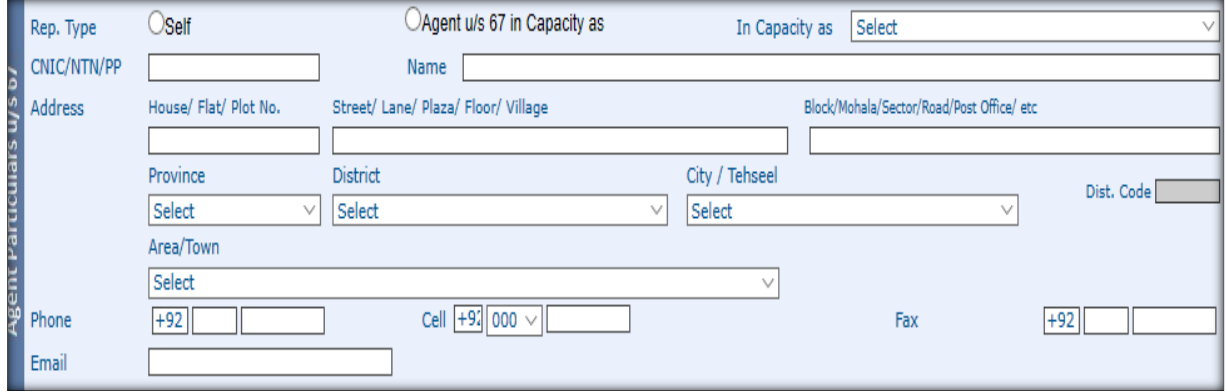

#### **4.3Save Registry**

Save your particulars and move to other sections to complete form.

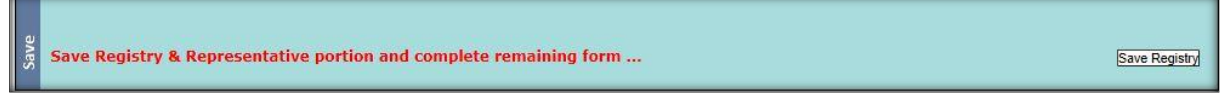

### **4.4Directors / Shareholders particulars**

Please provide Directors/ Shareholders particulars.

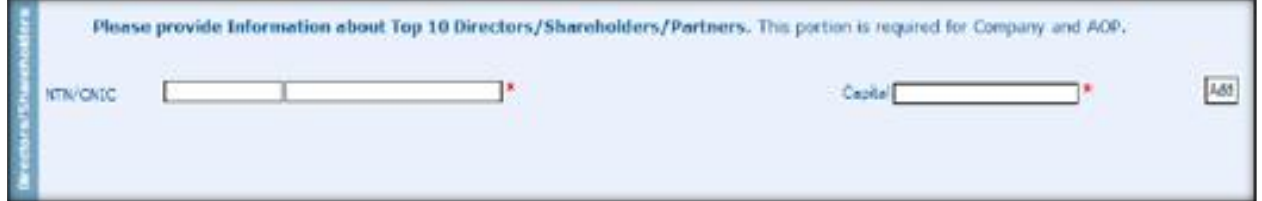

#### **4.5Add Other Activities**

If you have any other activity/activities other than principal please give details.

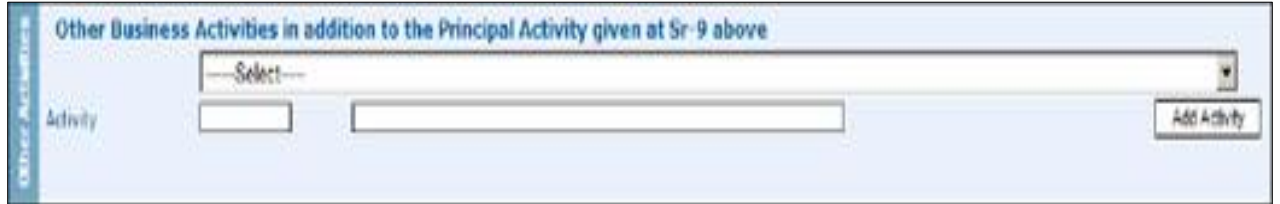

#### **4.6Business / Branches**

If you operate from more than one location through Businesses/Branches or outlets, please provide details of the same.

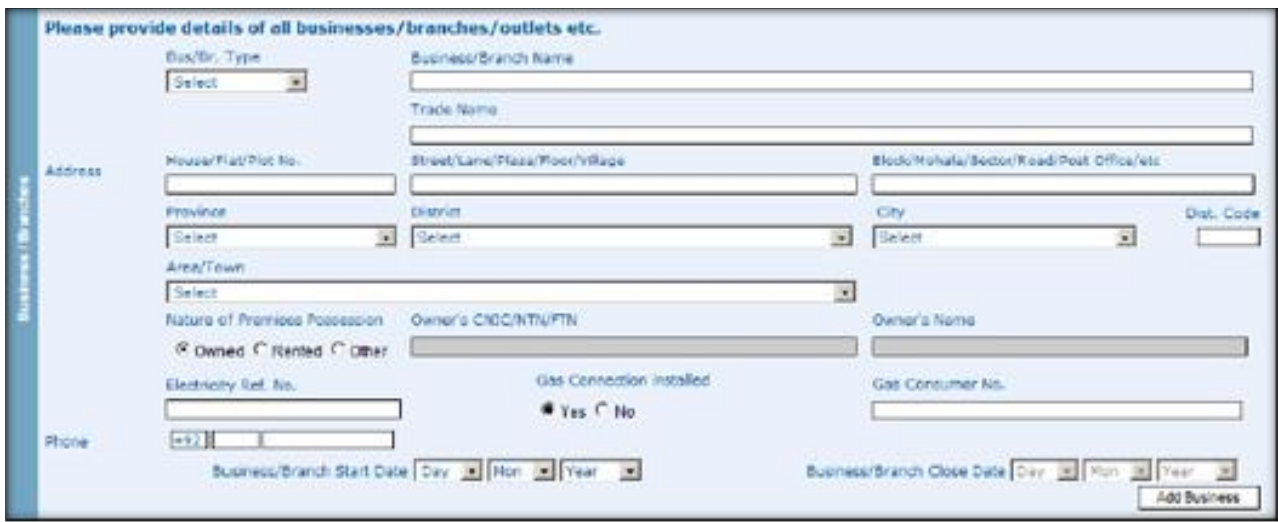

### **4.7Add Bank Account**

Add your bank account.

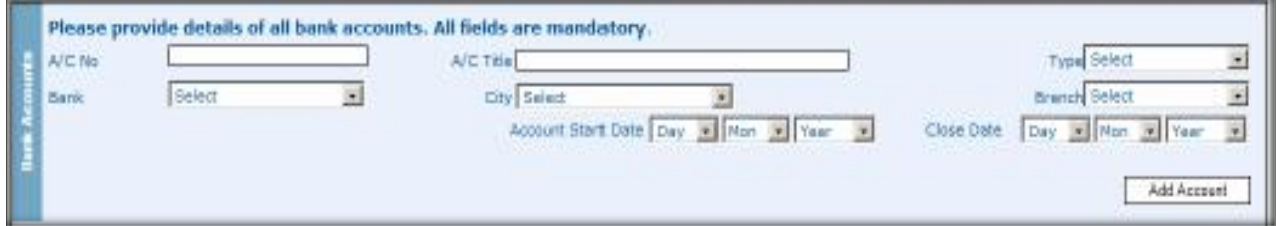

#### **4.8Declaration**

 $\overline{ }$ 

Formally declare that information given is correct and complete.

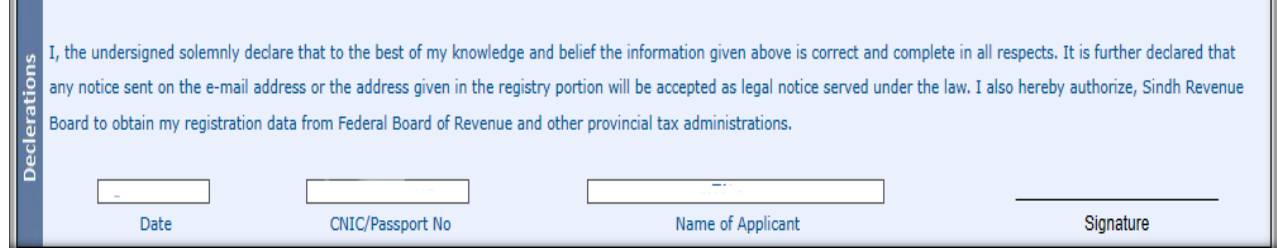

#### **4.9Official Area**

This is official section and shows USER ID allotted to you and Tax Office.

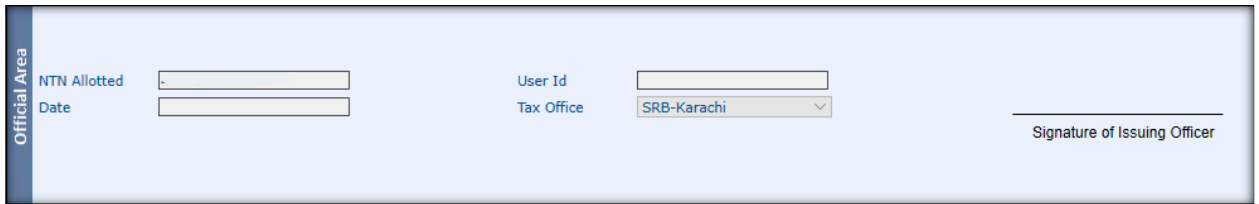

#### **4.10 Save Form**

Save you form. You can make changes if necessary, save again after making changes.

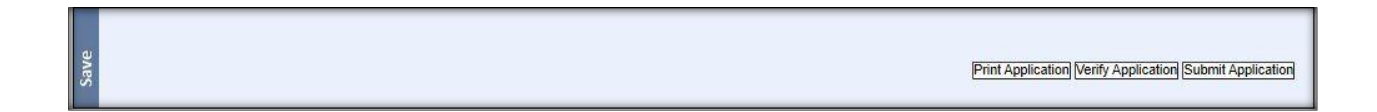

#### **4.11 Verification of Application**

- After completing your form click on "Verify Application".
- A pop-up window will ask for verification.
- Enter required information (CNIC/NTN/PP) to verify your application.

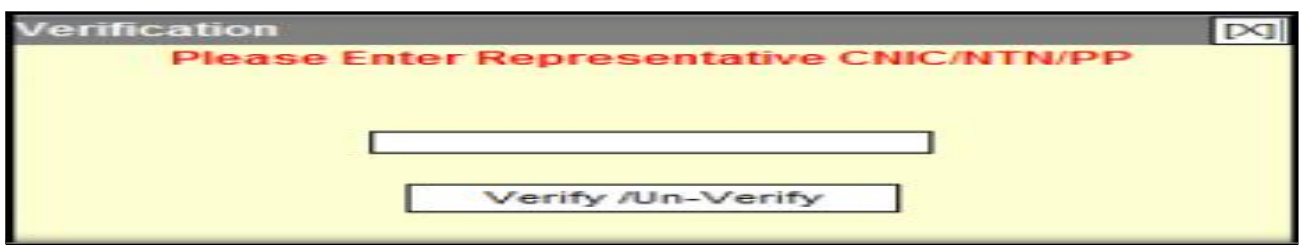

### **Step 05: Submit Your application**

- After verification click on "Submit Application".
- After successful submission you will be allotted USER ID and PASSWORD through Email/SMS.
- Please e-enroll to activate your account and avail all facilities provided by SRB.

### **Step 06: Other Information**

#### **6.1 Have NTN But No Record Found**

- If you have NTN but when you enter your NTN the error reports as "No Taxpayer Found"
	- o Please make sure that you have entered the correct NTN and Check digit.
	- o If NTN and its check digit is correct and still message appears "No Taxpayer Found for This NTN", please email your particulars to [e.support@srb.gos.pk] as follow:
		- Subject of email: Add NTN in database
		- NTN
		- Business Name
		- Service Category
	- o The support officer will forward your application and will reply you through email when done.

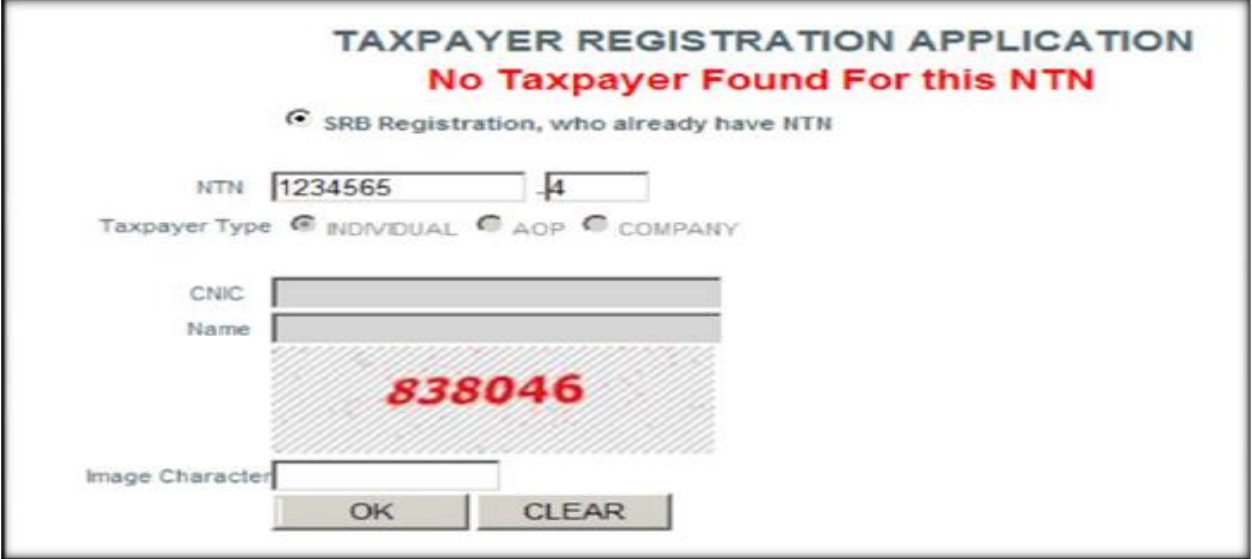

#### **6.2. If You Do Not Have NTN**

- SRB will allot you a Provisional Registration Certificate which will be valid for thirty days or until NTN is issued to you by FBR.
- You will enjoy all facilities as provided to other taxpayers who have NTN during your provisional registration.

In case the NTN could not be issued to you within thirty days, your registration at SRB will be cancelled and informed to you through e-mail.